# Upgradefirmware op RV160x en RV260x routers

# Doel

Het doel van dit document is om u te tonen hoe u de firmware op de RV160x/RV260xrouters kunt verbeteren. Dit artikel biedt u 3 manieren om uw firmware te verbeteren met behulp van de browser grafische gebruikersinterface (GUI), Cisco FindIT en plug-and-Play (PnP).

# Inleiding

Firmware is de meest essentiële software die in uw router is ingesloten. Het voorziet in netwerkprotocollen, beveiliging en administratieve controles. Het verbeteren van de firmware van uw router is belangrijk om de prestaties en stabiliteit van het apparaat te verbeteren. De bijgewerkte firmware kan nieuwe functies bieden of een security kwetsbaarheid repareren die ook in de vorige versie van de firmware werd gebruikt.

### Toepasselijke apparaten

- RV160
- RV260

#### **Softwareversie**

● 1.0.00.15

# upgrade met GUI

Stap 1. Meld u aan bij het webgebaseerde hulpprogramma van de router.

# ahah **CISCO**

# Router

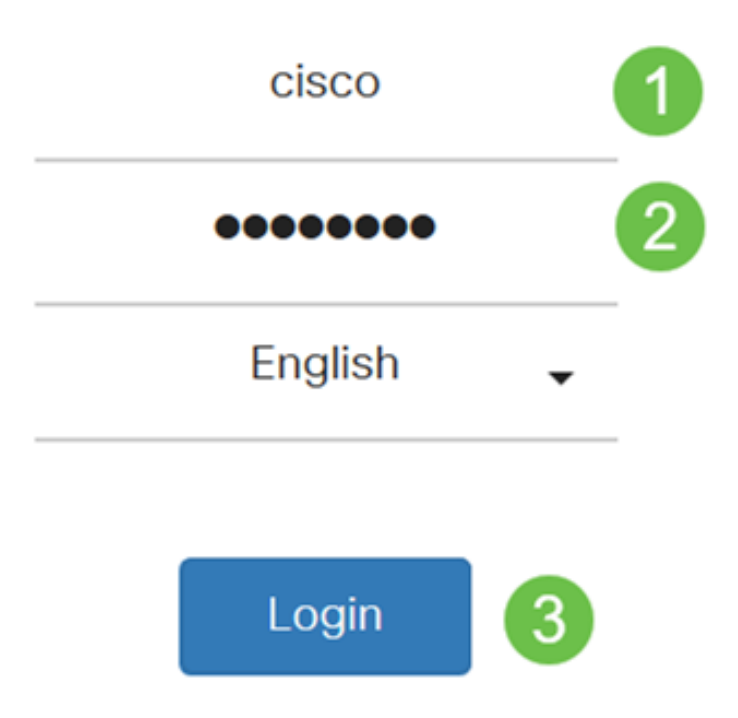

©2018 Cisco Systems, Inc. All Rights Reserved.

Cisco, the Cisco Logo, and the Cisco Systems are registered trademarks or trademark of Cisco Systems, Inc. and/or its affiliates in the United States and certain other countries.

Stap 2. Kies Beheer > Bestandsbeheer.

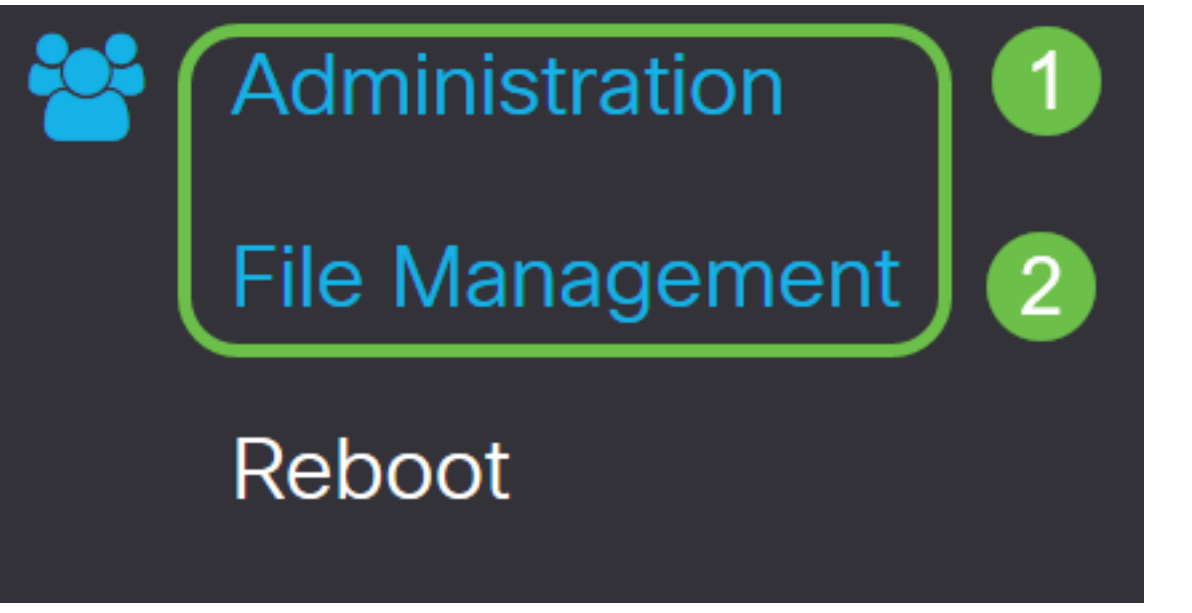

In het gebied systeeminformatie beschrijven de volgende subgebieden het volgende:

- Apparaatmodel hiermee wordt het model van uw apparaat weergegeven.
- DID VID Product-ID en ID van verkoper van de router.
- Huidige versie van firmware die momenteel op het apparaat actief is.
- Nieuwste versie beschikbaar op Cisco.com De laatste versie van de software is beschikbaar op de Cisco-website.
- *Firmware is voor het laatst bijgewerkt* Datum en tijdstip van de laatste firmware-update die op de router is uitgevoerd.

# **File Management**

# **System Information**

Device Model:  $RV<sub>260W</sub>$ PID VID: RV260W-A-K9 V01 **Current Firmware Version:** 1.0.00.13 Latest Version Available on Cisco.com: 1.0.00.15 2019-Jan-26, 05:09:24 Firmware Last Updated:

#### bestandstype.

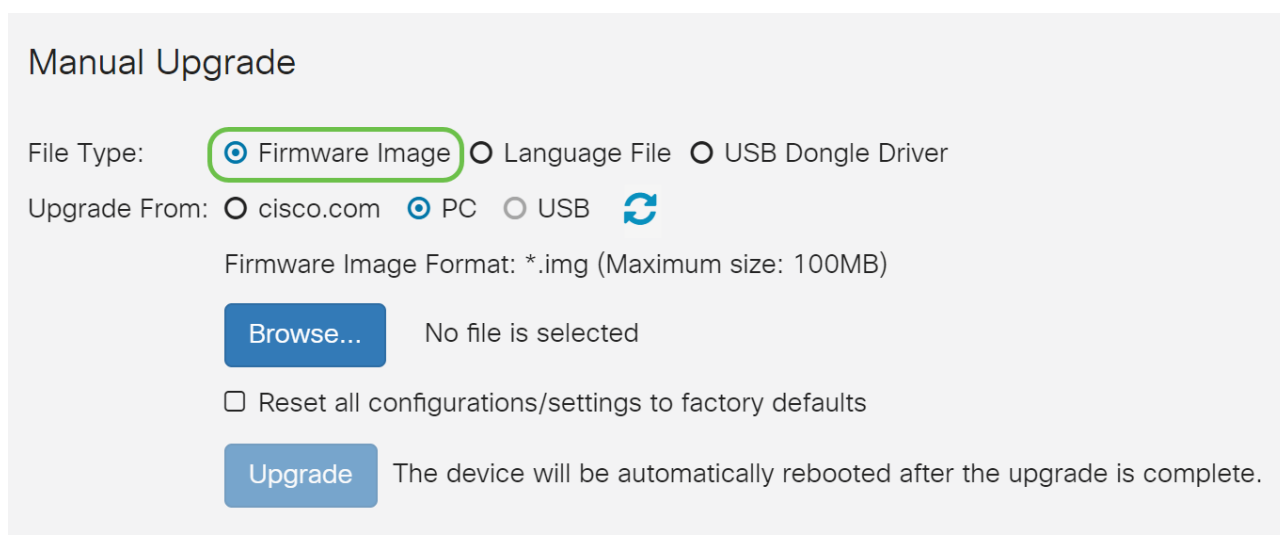

Stap 4. Klik in het gebied van upgrade op een radioknop om de bron van de firmware of het bestandstype te selecteren. De opties zijn:

- Cisco.com Hiermee installeert u het laatste upgradebestand rechtstreeks vanaf de website van Cisco-softwaredownloads.
- PC Hiermee installeert u een bestaand upgradebestand uit een map op uw PC. De firmware moet gedownload worden van cisco.com voordat u verdergaat.
- USB Hiermee installeert u een bestaand upgradebestand vanaf een directory op een USB. De firmware moet gedownload worden van cisco.com en opgeslagen worden op het USB-station voordat u doorgaat.

Opmerking: In dit voorbeeld wordt PC gebruikt.

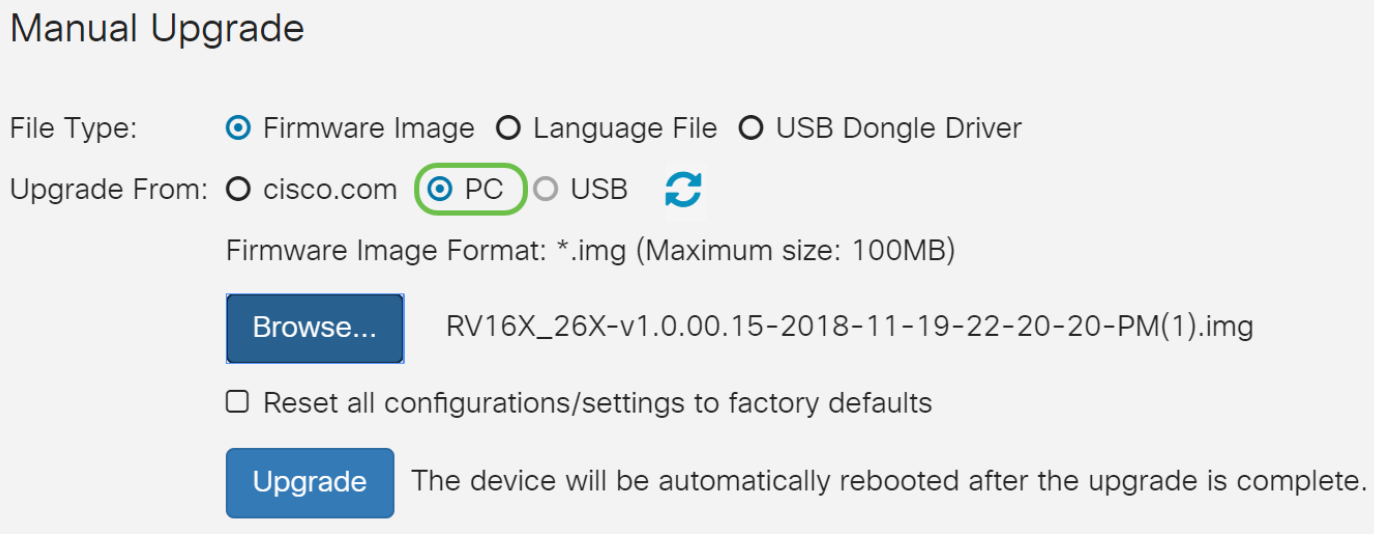

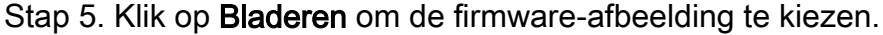

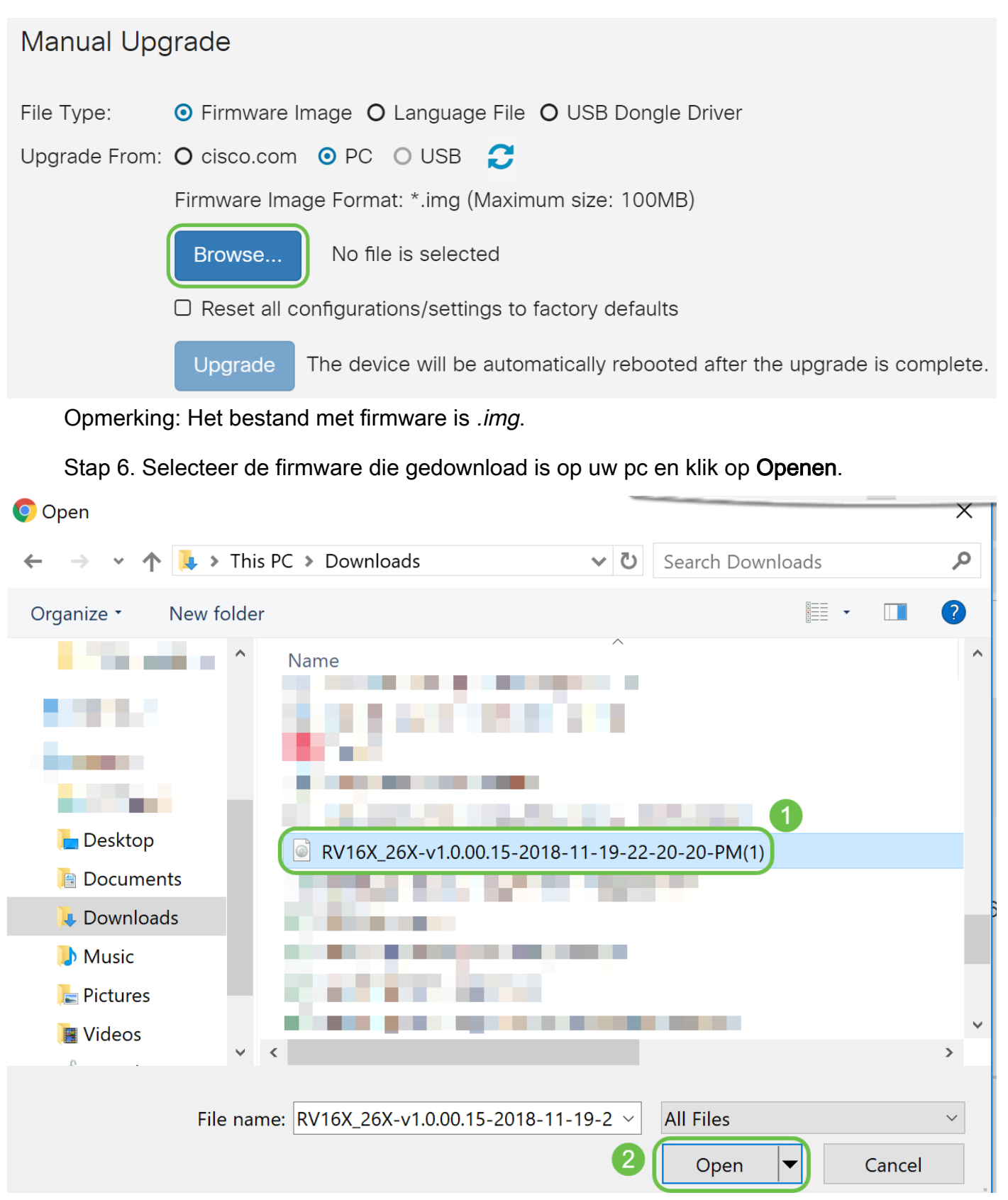

Stap 7. (Optioneel) Om alle configuraties/instellingen op fabrieksstandaardinstellingen te herstellen na het upgraden te hebben herstart, selecteert u het bijbehorende aankruisvakje onder het upgrade vanuit gebied. In dit voorbeeld blijft het aankruisvakje voor resetcontrole oningeschakeld.

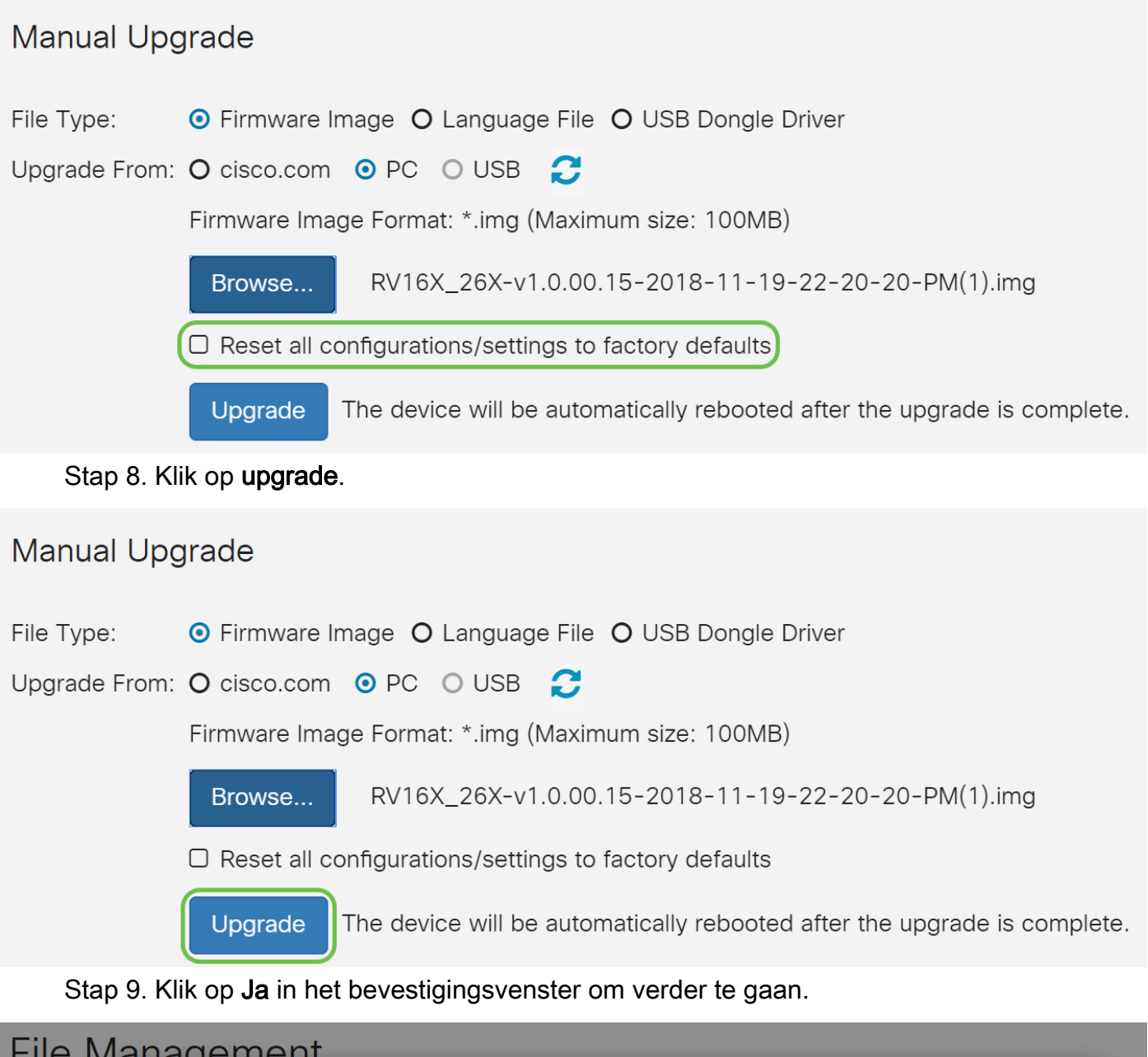

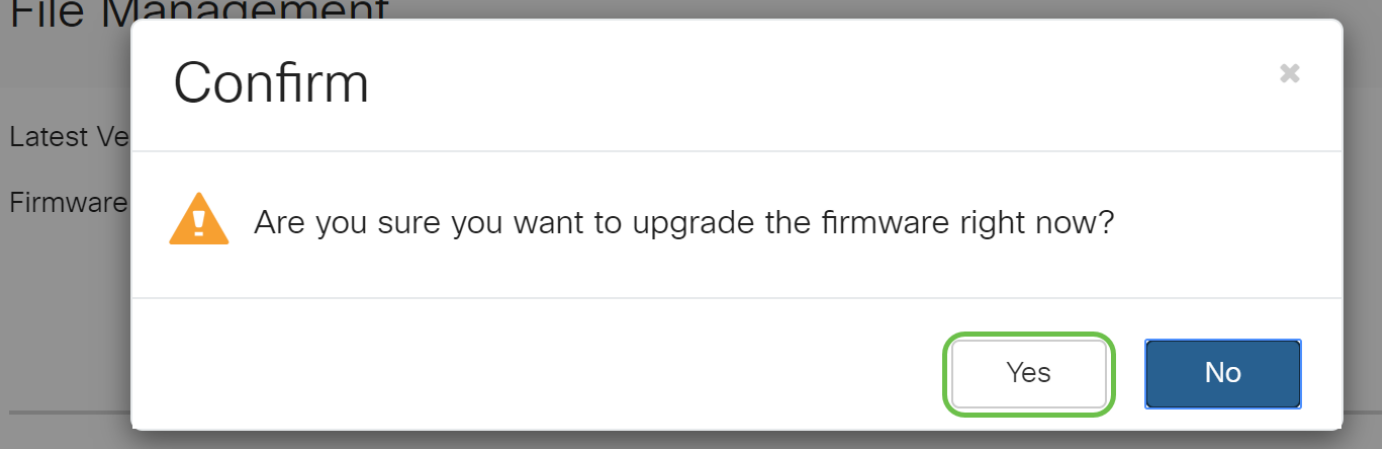

Er verschijnt een voortgangsbalk onder de knop Bladeren.

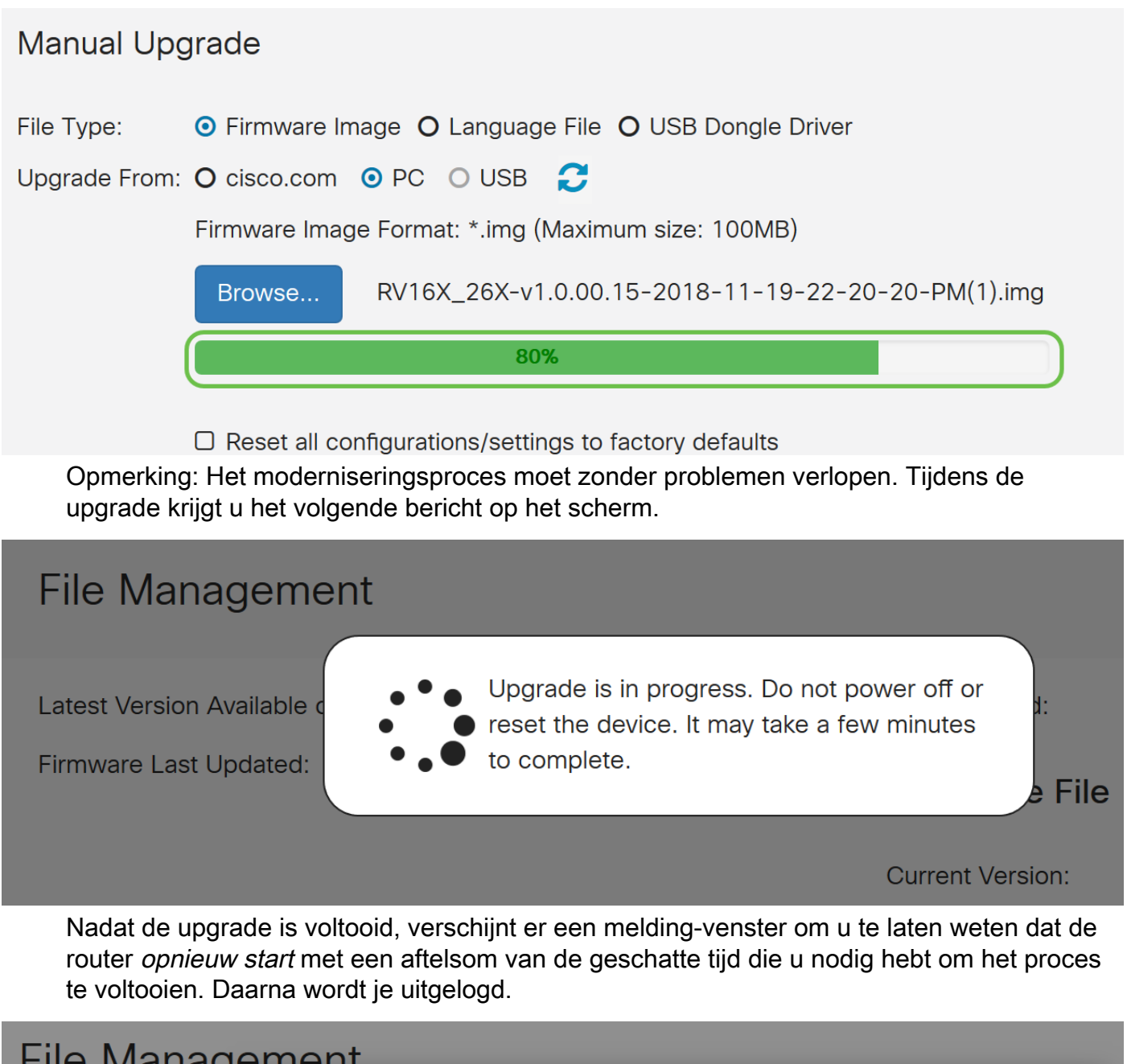

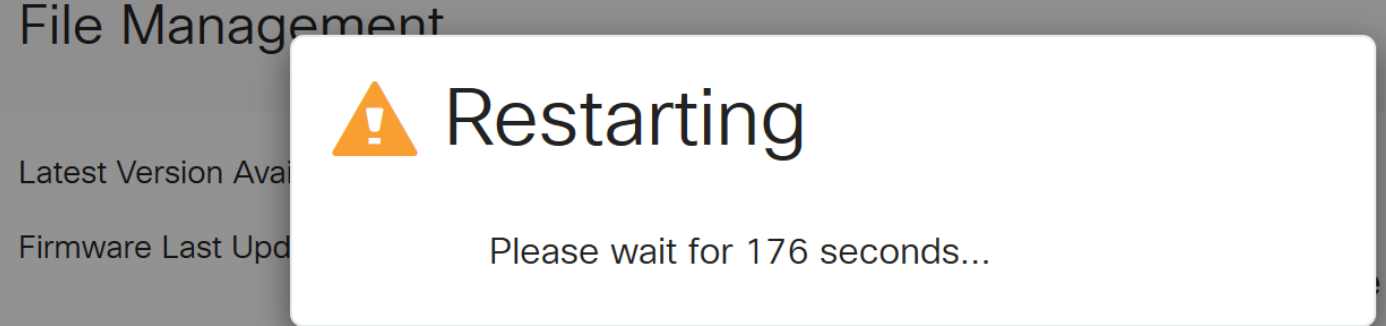

Stap 10. Meld u aan bij het webgebaseerde programma. Om te verifiëren dat de routerfirmware is bijgewerkt, scrollen naar de systeeminformatie. Het gebied Huidige versie van de firmware moet nu de aangepaste versie weergeven.

# **File Management**

# **System Information**

## upgrade via FindIT-netwerktest

#### Wat is Cisco FindIT?

Cisco FindIT biedt één beheerinterface voor vele apparaten. Het is een makkelijke manier voor gebruikers om bepaalde apparaten van Cisco te ontdekken die op hun netwerk worden aangesloten en snel tot hun pagina's van de web configuratie hulpprogramma's toegang te hebben. De pagina van het web configuratie hulpprogramma biedt een grafische interface voor het configureren en beheren van instellingen op apparaten in een geïntegreerde webbrowser.

Als u meer wilt weten over Cisco FindIT, klikt u op de volgende koppelingen:

- [Associeer een FindIT-netwerkproxy aan de FindIT-netwerkbeheer](/content/en/us/support/docs/smb/cloud-and-systems-management/cisco-findit-network-management/smb5348-associate-a-findit-network-probe-to-the-findit-network-manag.html)
- **[Cisco FindIT-netwerkbeheer, bewaking](https://video.cisco.com/detail/video/5257579388001/cisco-findit-network-management-monitoring?autoStart=true&q=Cisco%2520FindIT)**
- **[Cisco Tech Talk: FindIT-functies](https://video.cisco.com/detail/video/6029444556001/cisco-tech-talk:-findit-features?autoStart=true&q=Cisco%2520FindIT)**

FindIT biedt de gebruiker de volgende opties:

● Upgradefirmware op nieuwste - FindIT Network Probe zal de benodigde firmware downloaden van de Cisco website en de update op het apparaat toepassen.

Best Practice: Laat FindIT de updates voor u zoeken, installeren en bevestigen.

● upgrade van lokaal - u kunt de firmware van uw netwerkapparaat handmatig bijwerken door de gespecificeerde firmware naar uw computer te downloaden en handmatig naar uw apparaat te uploaden.

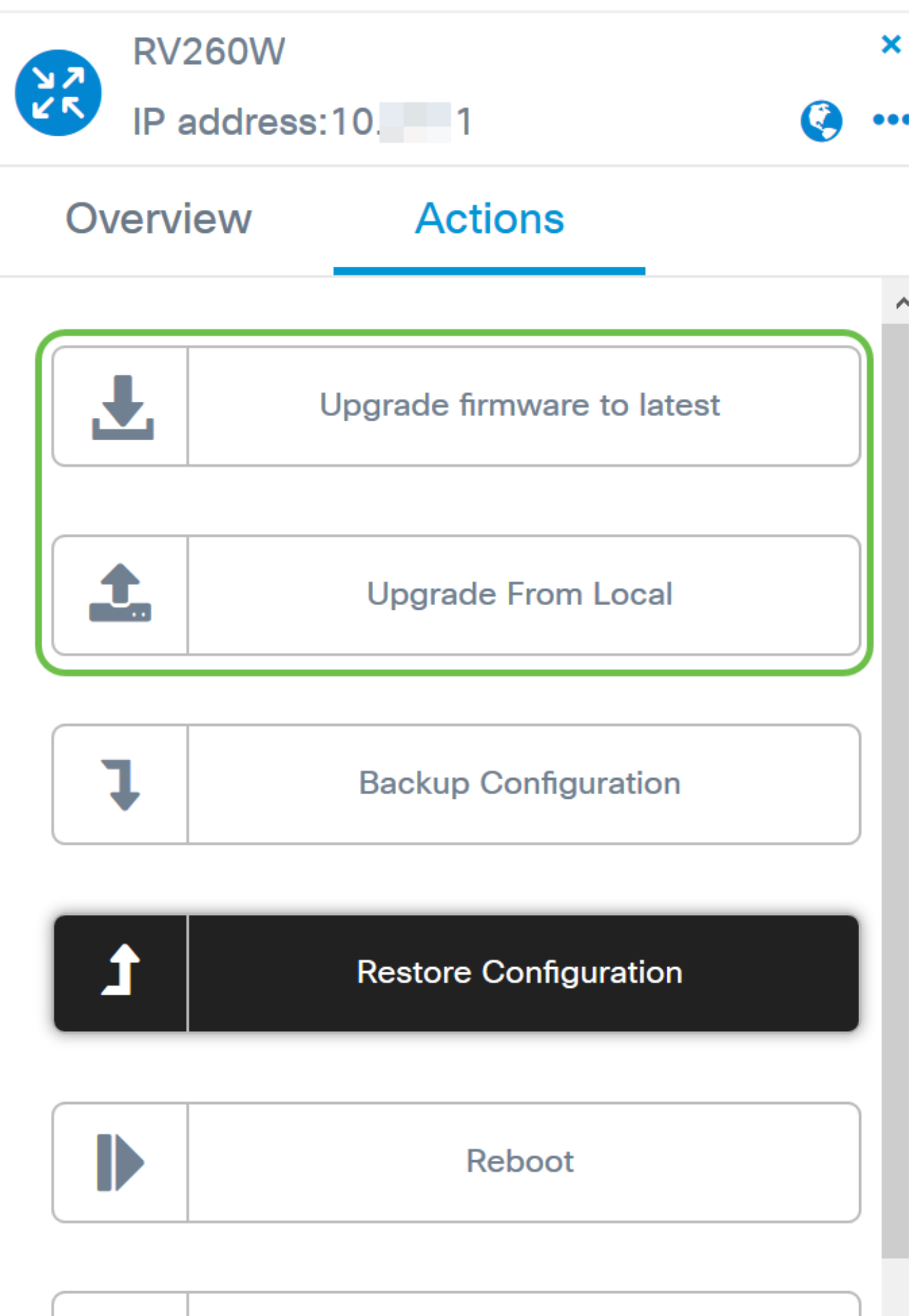

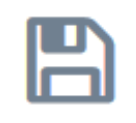

# **Save Running Configuration**

Voor stap voor stap instructies hoe u firmware kunt verbeteren met behulp van Cisco FindIT, klik [hier.](/content/en/us/support/docs/smb/cloud-and-systems-management/cisco-findit-network-management/smb5699-upgrade-network-devices-to-the-latest-version-through-findit.html)

### upgrade via plug-in

Plug-n-Play (PnP) is een softwaretoepassing voor Cisco Small Business-apparaten en is geïntroduceerd met FindIT 1.1, dat fungeert als de PnP-server. Het is een dienst die in combinatie met toegelaten apparaten werkt om meer formaties centraal te laten worden beheerd en om nul aanraking plaatsing van nieuwe netwerkapparaten toe te staan.

Klik [hier](/content/en/us/support/docs/smb/cloud-and-systems-management/cisco-findit-network-management/smb5849-save-time-findit-network-pnp.html) voor meer informatie over het configureren van VPNP via FindIT.

Voer de volgende stappen uit om een afbeelding te uploaden (firmware-update voor een PnP-enabled-apparaat) naar de FindIT Manager om deze in te stellen op de RV160x/RV260x-router.

Stap 1. Sluit aan op de FindIT Network Manager en ga naar Network Plug en Play > Images.

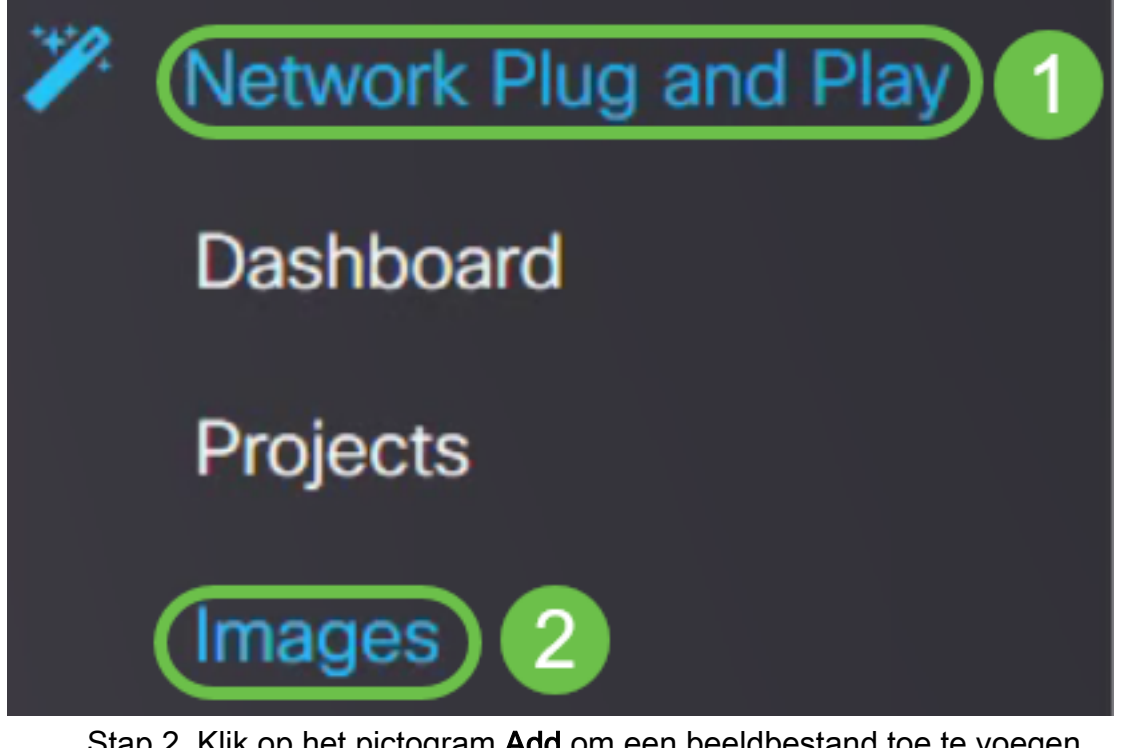

Stap 2. Klik op het pictogram Add om een beeldbestand toe te voegen.

| Images                     |              |                  |                                   |
|----------------------------|--------------|------------------|-----------------------------------|
| $\bigoplus$ a $\heartsuit$ |              |                  |                                   |
|                            | ≑ Image Name | $\div$ Size (MB) | $$$ Default Image for Product IDs |

Stap 3. Sleep het firmware-bestand van een map naar het browser en kies Upload.

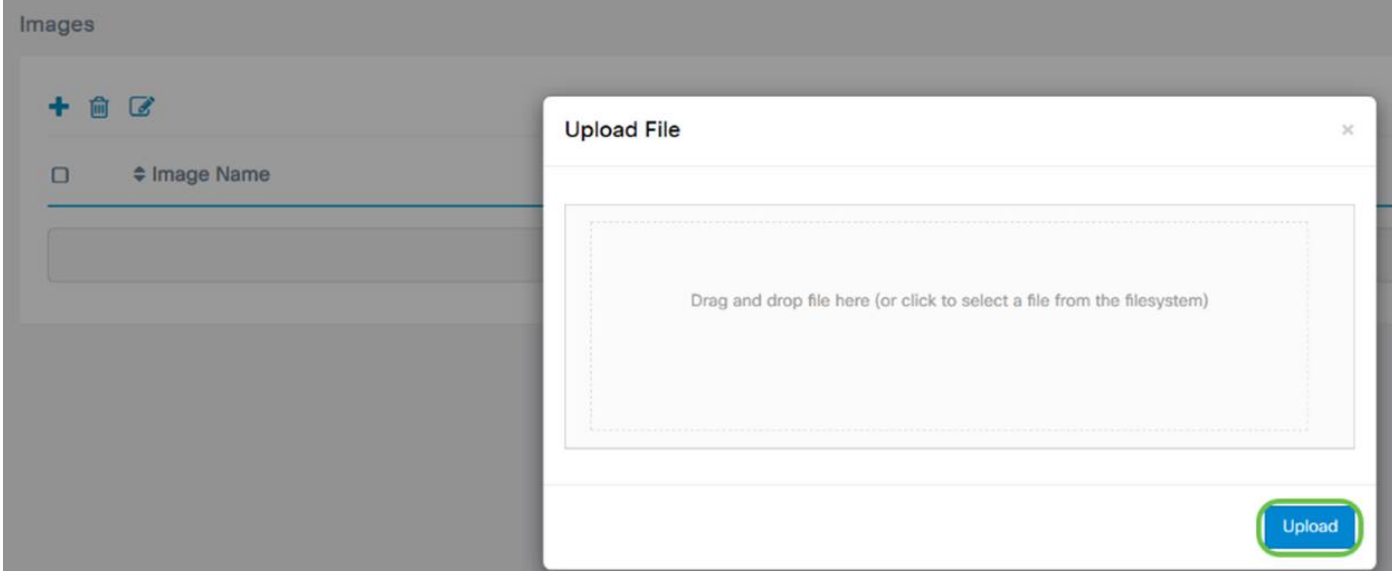

Opmerking: Klik [hier](https://video.cisco.com/detail/video/6029561931001/cisco-tech-talk:-cisco-plug-n-play-on-rv160-rv260?autoStart=true&q=Cisco) voor een korte video over het configureren van VPNP in RV160- en RV260-routers.

Klik [hier](https://video.cisco.com/detail/video/6029533407001/cisco-tech-talk:-findit-pnp-overview-and-configuration?autoStart=true&q=Cisco%2520FindIT) voor een overzicht van FindIT VPN['s](https://video.cisco.com/detail/video/6029533407001/cisco-tech-talk:-findit-pnp-overview-and-configuration?autoStart=true&q=Cisco%2520FindIT).

Klik [hier](/content/en/us/support/docs/smb/routers/cisco-rv-series-small-business-routers/Configuring-Plug-and-Play-in-RV160-and-RV260-routers.html) voor meer informatie over VPN- en PPP-ondersteuning in RV160- en RV260routers.

### **Conclusie**

U moet nu met succes de firmware op uw RV160/RV260-router hebben bijgewerkt.